## **How To Create a Flexcard Order**

## **FORMS**

Forms are used for special purchasing situation and once completed are added to a new cart. Instructions are located inside each form. Users can access Forms on the homepage of Gateway and by clicking on the name of the Form.

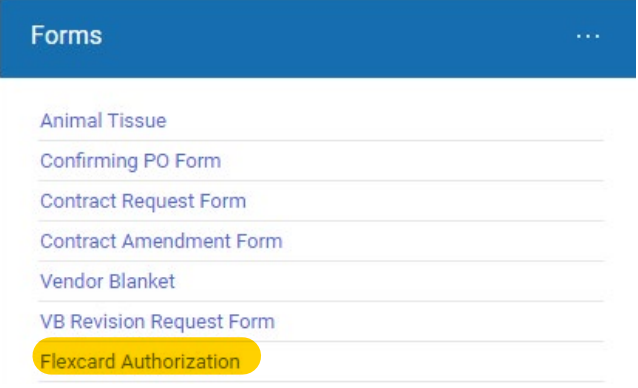

This is an example of the Flexcard Authorization Form.

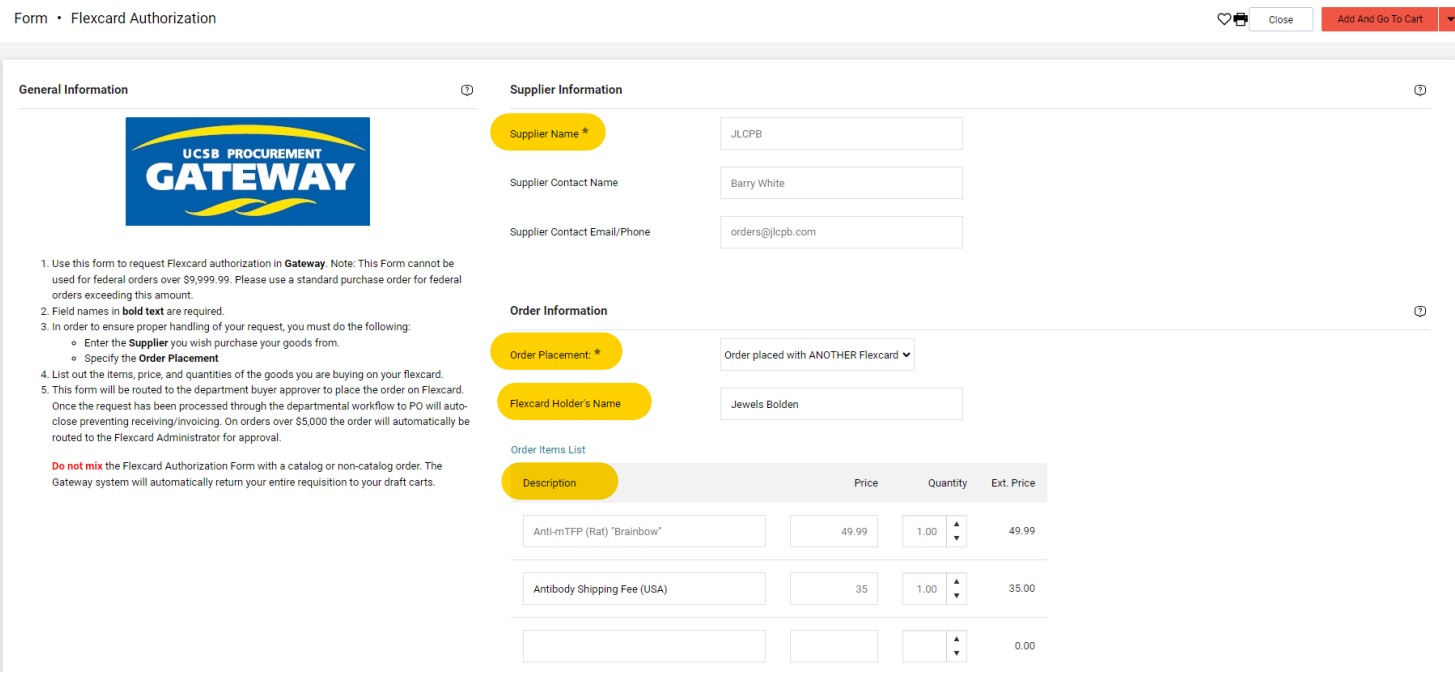

Add attachments. This is where you add a quote, or a screenshot of the cart, or any information needed to place the order. Please note our purchasing Coordinator is not a Researcher, please provide as much information as you can to assist her.

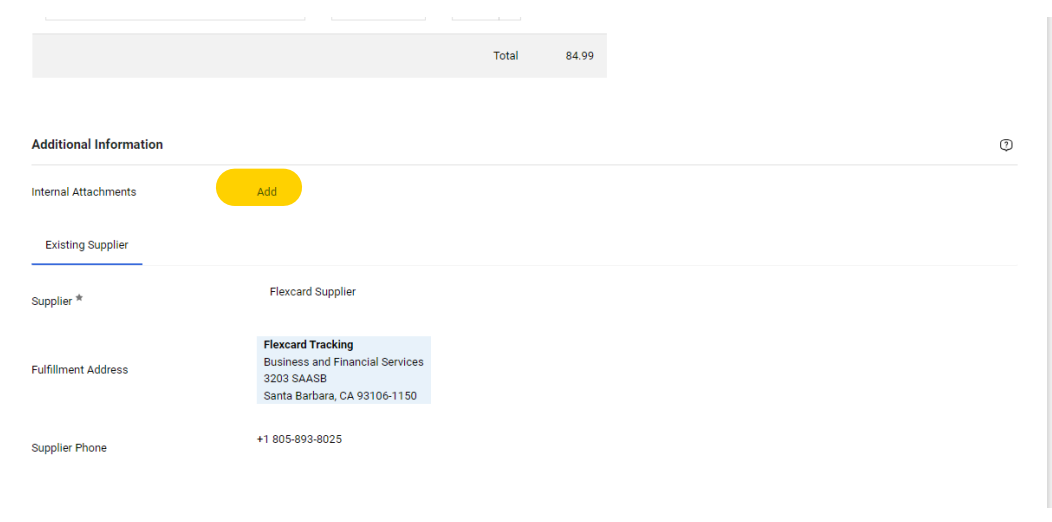

After filling out the information in the Form, select "Add to new cart," from the Available Actions drop down menu. This will add the Form to a new cart, make it the active cart and open the new cart in one step.

Forms cannot be mixed with punch-out, hosted catalog or non-catalog items. They need to be in their own cart. To continue with your order finalize the cart.

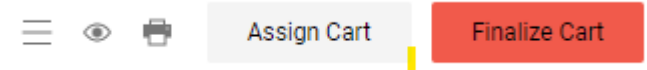

Add the necessary details and accounting information by selecting the pencil icon in the upper righ-hand of each section.

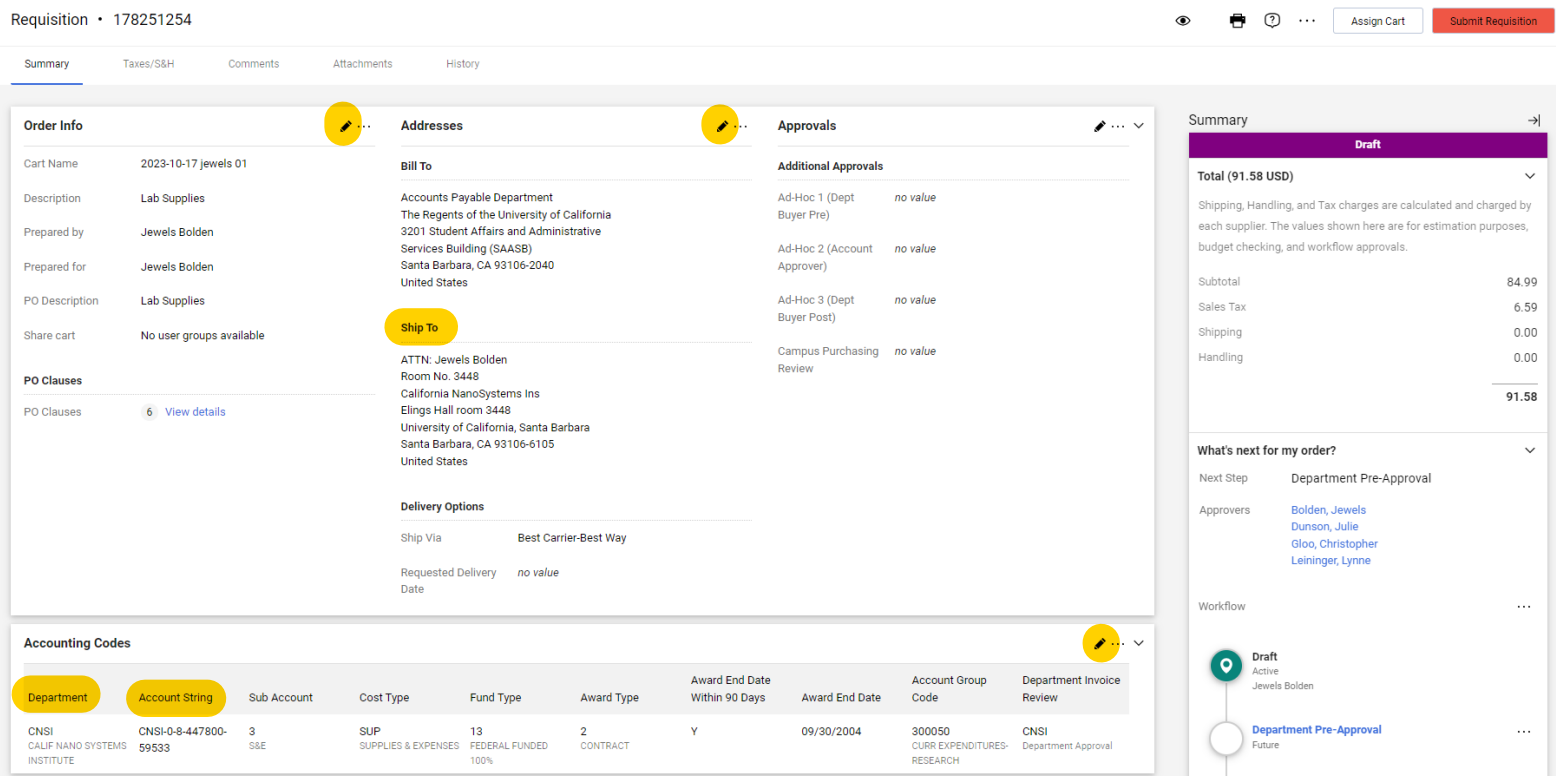

It is required that both the Commodity Code and Object Code are entered.

Click on the Spyglass icon to search for the desired Commodity Code. If you need help, click "Commodity Code - Click? for help," link.

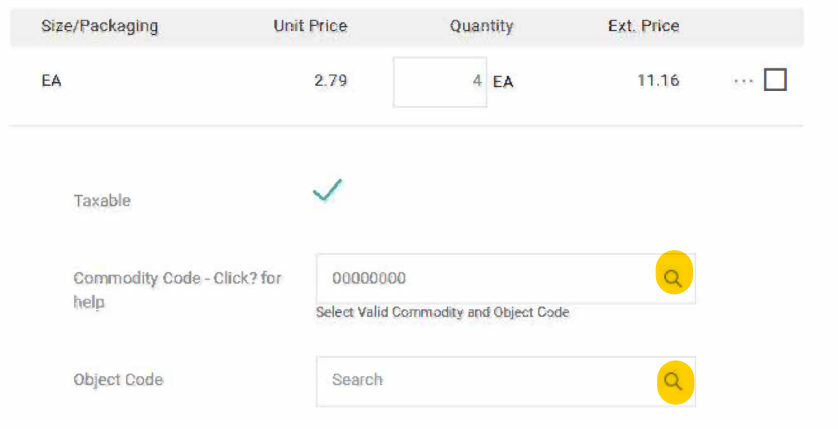

This search can be performed in two ways, either by entering up to the first four digits of the commodity code, in the "Code starts with..." field or by entering a key word in "Description contains..." field. Click "Search."

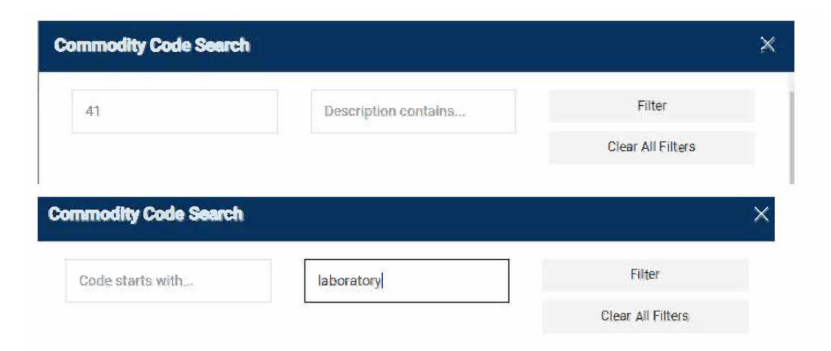

The search result window opens with a selection of Commodity Codes to choose from. Once you have found the proper Commodity Code click the plus sign.

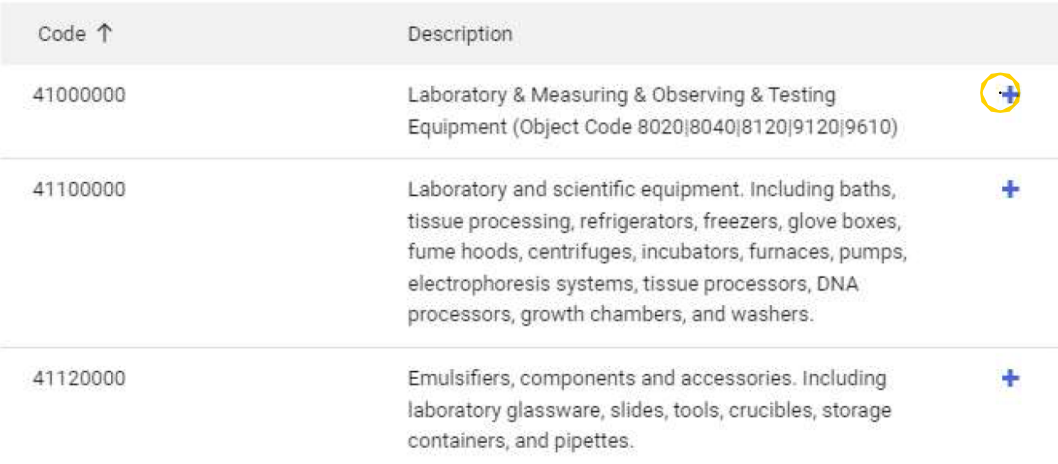

After the Commodity Code is selected, it will be transferred to the Commodity Code field in the cart. Search for the list of compatible Object Codes. Click the plus sign to select the code.

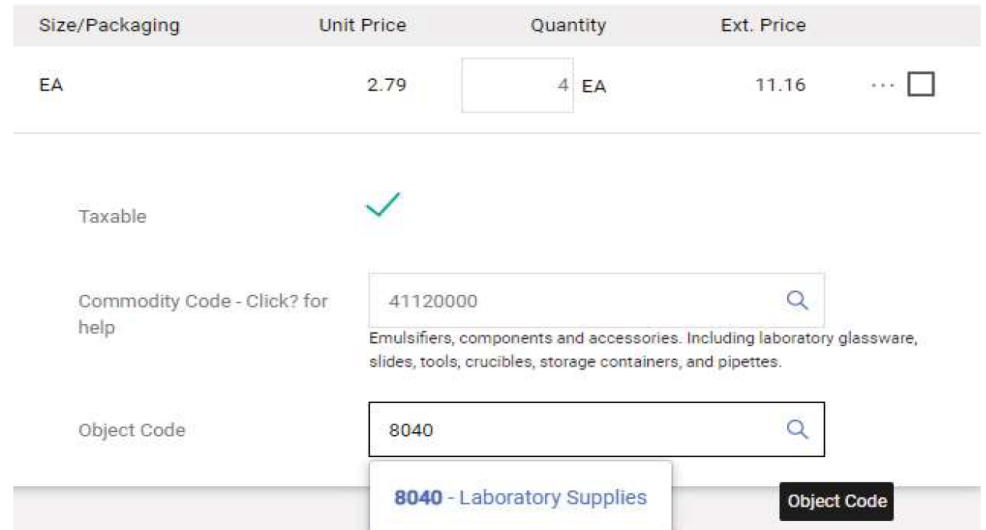

## Once done, select Submit Requisition

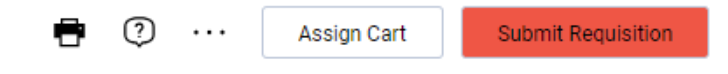